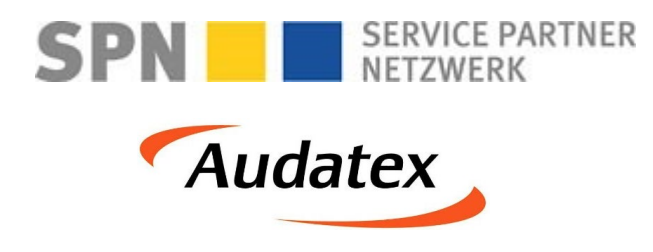

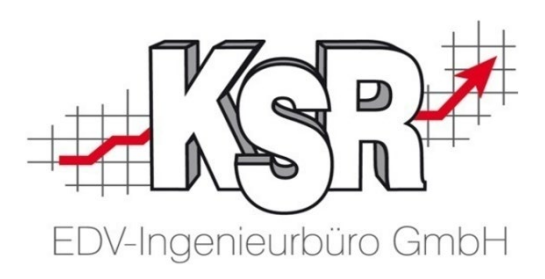

# Schadenabwicklung über SPN und AudaNet 2.0 Teil 2 - Reparaturfreigabe

©by KSR EDV-Ingenieurbüro GmbH Nummer: 1039 Stand: 18.05.2021 Autor: Bidoli/Eibeck/Braunmiller/Reinhard

*… optimieren Sie Ihre Prozesse!*

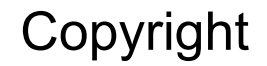

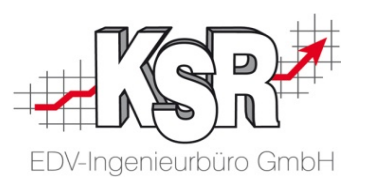

Diese Dokumentation und die KSR-Software sind urheberrechtlich geschützt. Das Handbuch und das Programm dürfen ausschließlich für eigene Zwecke genutzt werden. Die Software darf ausschließlich zur einmaligen Installation und zum Zwecke der Datensicherung kopiert werden. Jede Lizenz der Software darf nur auf einem Computerarbeitsplatz oder durch Verwendung des Lizenzservers in einer Mehrplatzinstallation installiert werden. Die Software darf nicht geändert, angepasst, übersetzt oder vermietet werden. Die Software darf weder dekomprimiert noch disassembliert werden. Des weiteren dürfen Werkzeuge, die auf die Software zugreifen, ausschließlich die durch die Software zur Verfügung stehenden Schnittstellen verwenden. Es dürfen keine auf der Software basierenden Werkzeuge erstellt werden.

Diese Dokumentation und das Programm dürfen ohne schriftliche Genehmigung weder ganz noch teilweise vervielfältigt, veröffentlicht oder übertragen werden, gleichgültig auf welche Art und Weise oder mit welchen Mitteln dies geschieht.

Copyright 2000-2021 by KSR EDV-Ingenieurbüro GmbH Adenauerstr. 13/1 89233 Neu-Ulm Burlafingen Alle Rechte vorbehalten.

**Änderungen**, die dem technischen Fortschritt dienen und Irrtum bleiben vorbehalten.

Bei allen Fallbeispielen handelt es sich um typische Fallgestaltungen, nicht um reale Kundenfälle. Alle Namen und Daten sind frei erfunden. Ähnlichkeiten oder Übereinstimmungen mit Namen lebender Personen sind rein zufällig.

**Warenzeichen:** Im Handbuch genannte Firmen- und Produktnamen sind eingetragene Warenzeichen der jeweiligen Firmen. Windows ist ein eingetragenes Warenzeichen der Microsoft Corporation.

**Bildquellenverzeichnis:** Fotolia\_76294757, Fotolia\_66963149 Urheber: Trueffelpix / Adobe Stock / 123rf

#### Inhaltsverzeichnis

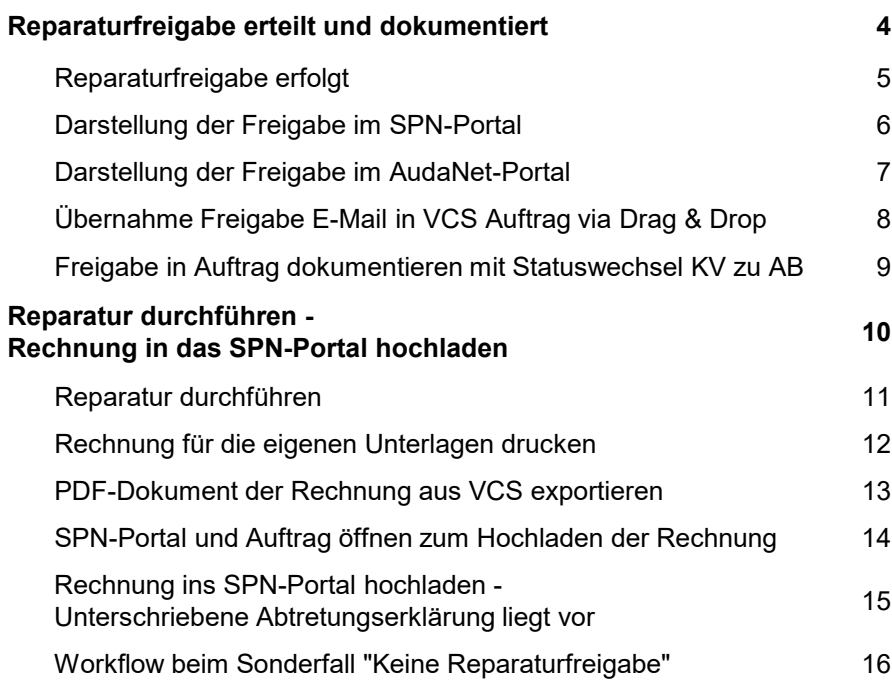

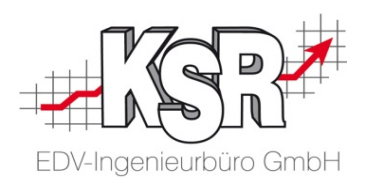

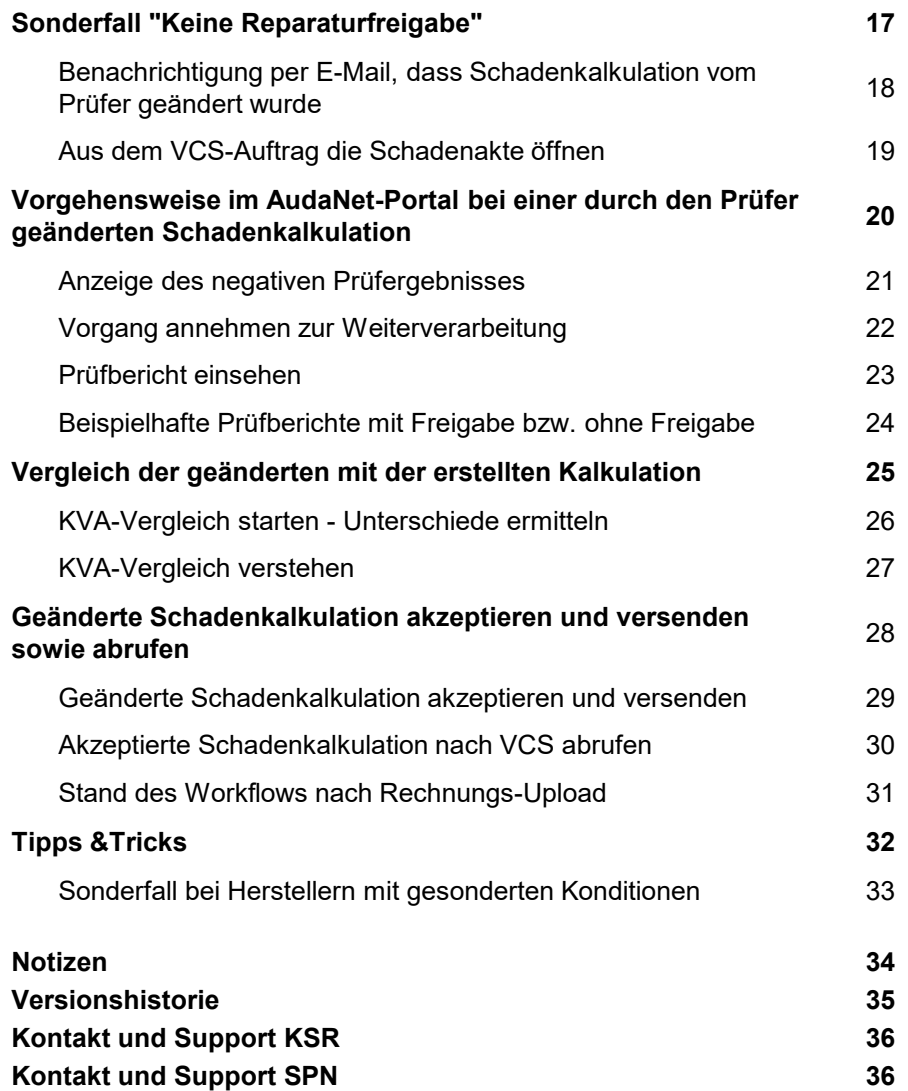

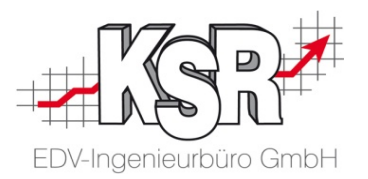

## Reparaturfreigabe erteilt und dokumentiert

#### Reparaturfreigabe erfolgt

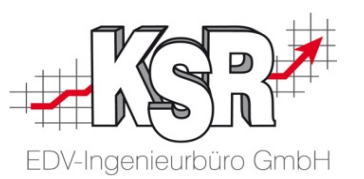

Wenn der KV in Ordnung ist, sendet SPN eine E-Mail mit der Freigabe und dem Hinweis, dass dies keine RKÜ darstellt.

**Hinweis:** Alle KVs, die bis 15 Uhr beim Prüfer eingegangen sind, werden in der Regel am gleichen Tag freigegeben.

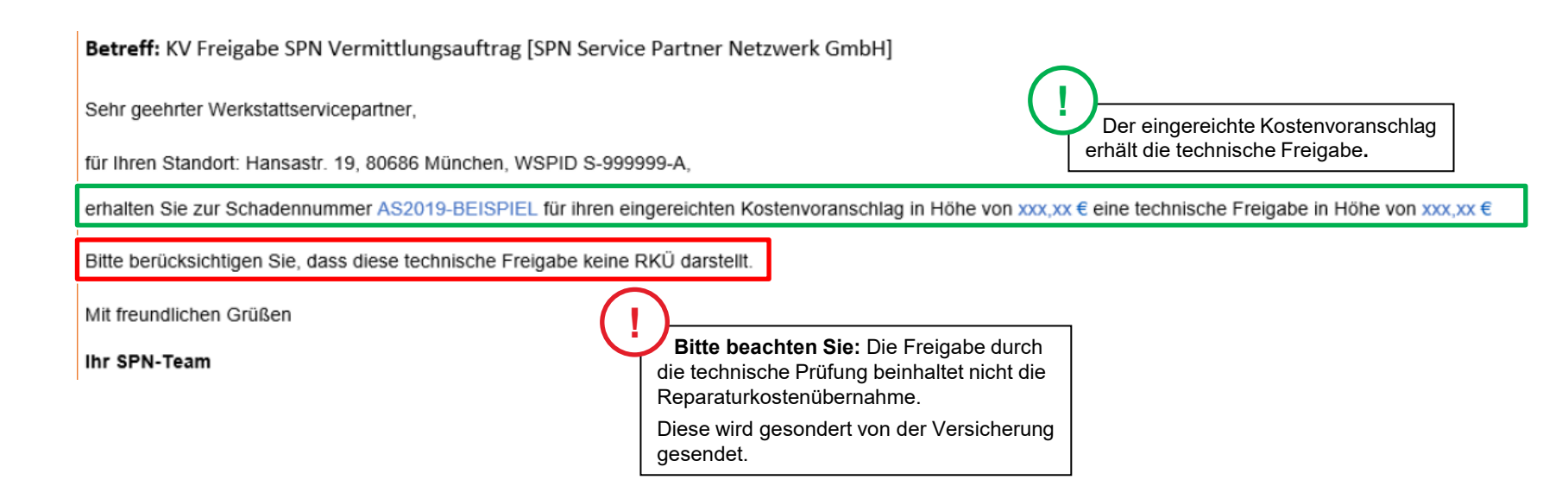

#### Darstellung der Freigabe im SPN-Portal

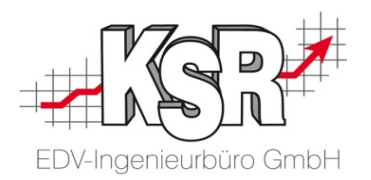

Im SPN-Portal wechselt nach der Freigabe der Vorgang von "KV versendet" in "Reparaturfreigabe"

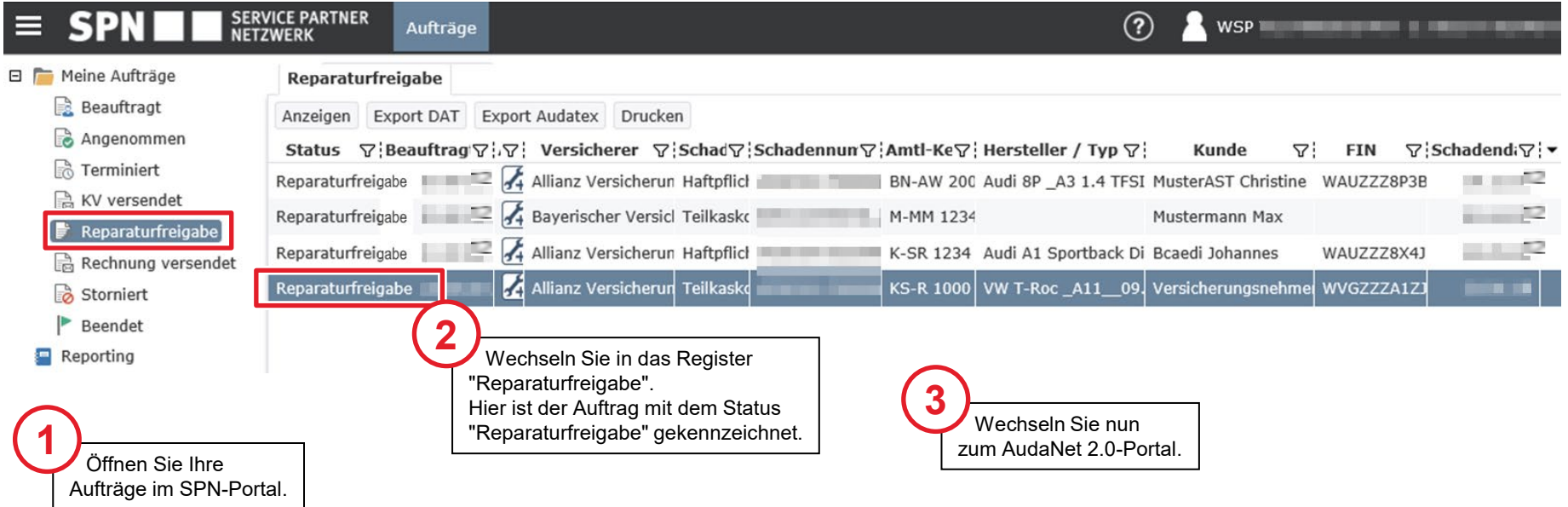

### Darstellung der Freigabe im AudaNet-Portal

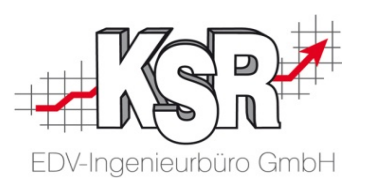

Nachdem im SPN-Portal der Auftrag den Status "Reparaturfreigabe" erhalten hat, wechseln Sie in das AudaNet-Portal. Nach der Prüfung wird Ihnen der Kostenvoranschlag zusammen mit einem Prüfergebnis zurück übermittelt und Sie können ihn in der Bearbeitungsliste sehen.

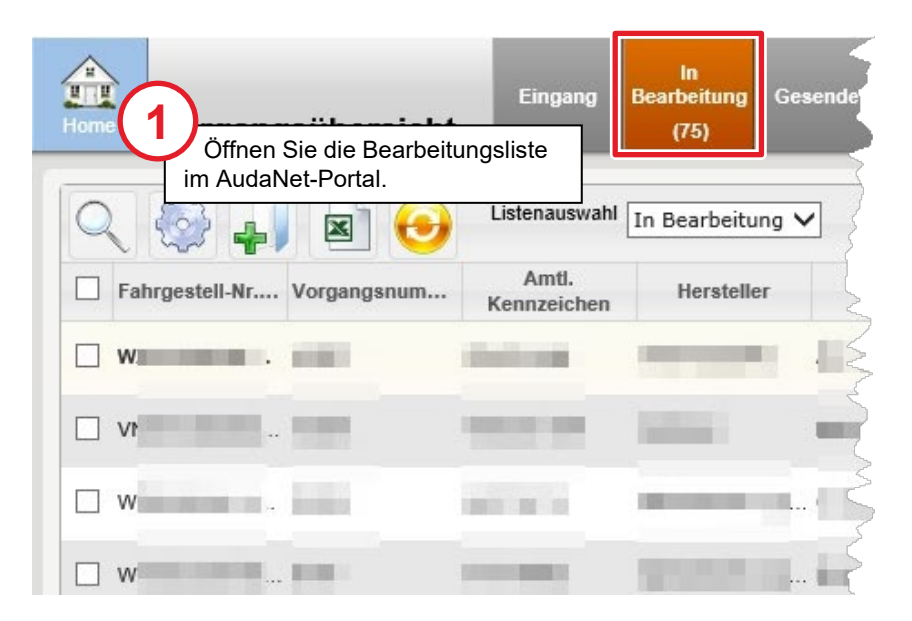

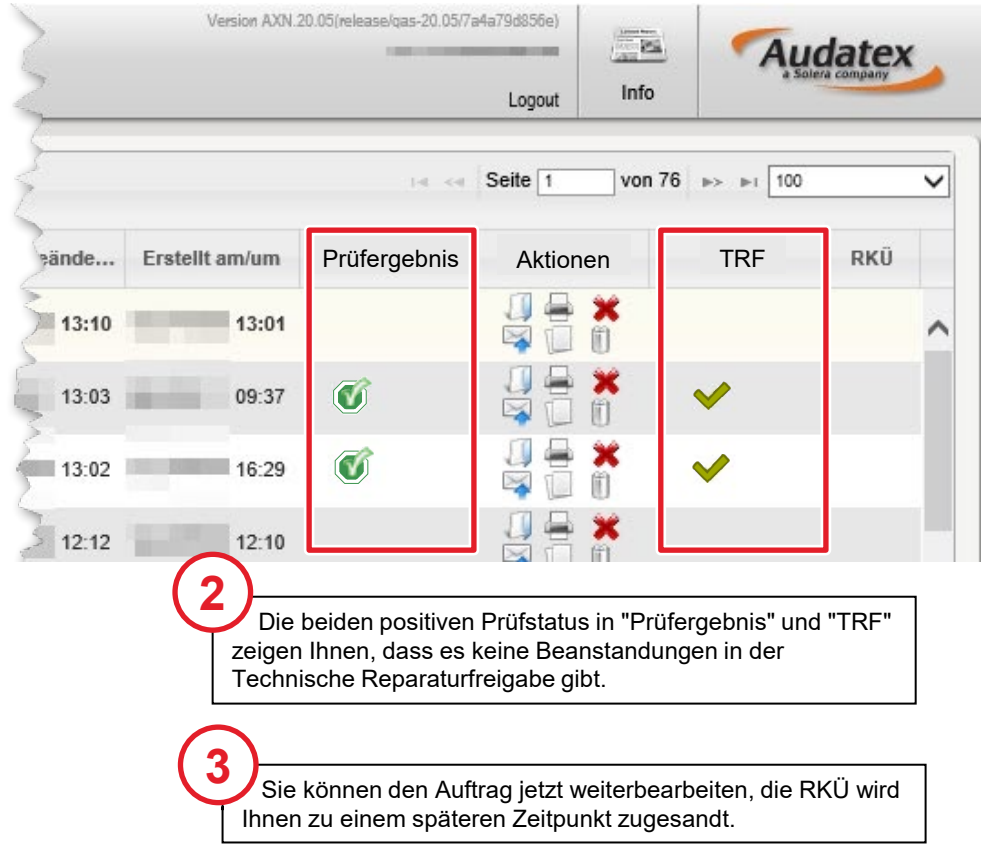

### Freigabe E-Mail via Drag & Drop in VCS Auftrag übernehmen

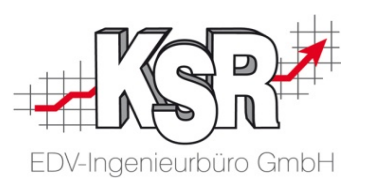

**Bitte beachten Sie:** Voraussetzung für die Nutzung sowie Übernahme der E-Mails ist, dass ihr Standard E-Mail-Programm E-Mails im Dateiformat .msg (Outlook) oder .eml (Tobit) speichert.

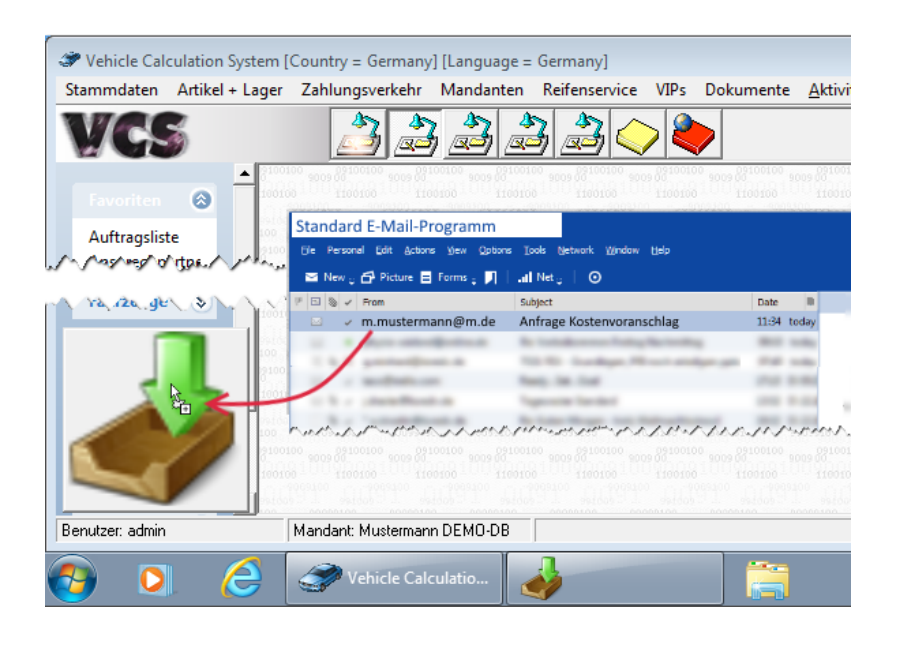

Weitere Informationen finden Sie in unserer Schulungsunterlage "8907 Drop2KSR".

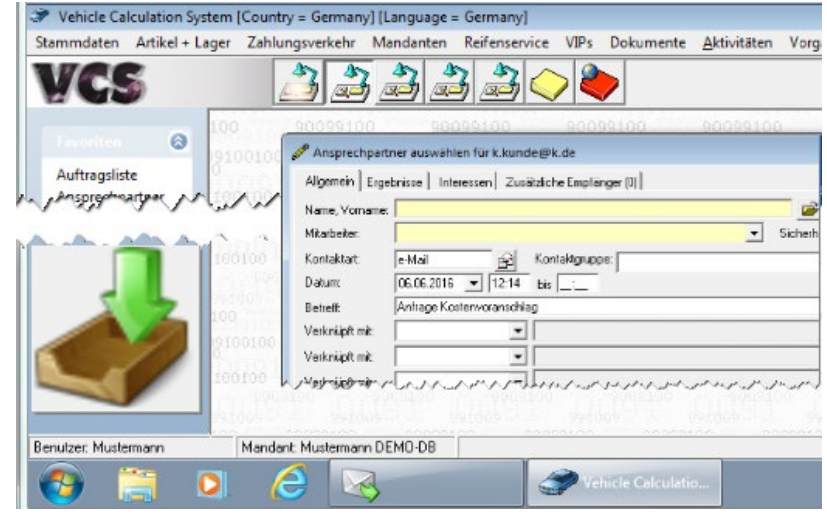

#### Freigabe in Auftrag dokumentieren mit Statuswechsel KV zu AB

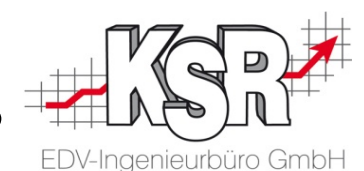

Kostenvoranschlag fü ox Vorgang Zusatzleistungen | Parameter | Fahrzeugdaten | Versicherung | Positionen | Zeiterfassung | > 0 <- | Bearbeiter: Gelb Joe  $\overline{\phantom{a}}$ **1** Bezeichnung: III III III III III III Kennz.: III II ١w Terminvereinbarung / Planung--Kunden / Auftragsinfos Nach dem Druck des KVs Frau Termin Assistent  $\Box$  Direktannahme  $\Box$  Wartet Planung Christiane Versicherungsnehme klicken Sie in "neuer Status" Maximilianstraße 1  $\Box$  03.03.20  $\Box$  9.00  $\overline{6}$  Ben Tane: Eingang: 80686 München auf "Auftragsbestätigung".  $\sqrt{08.03.20}$   $\sqrt{16.00}$ Verbindlich च Erinnerung:  $\boxed{+}$  0:00 Ausnann neuer Status  $\boxed{\phantom{1}}$   $\boxed{\phantom{1}}$   $02.03.20$   $\rightarrow$  15:00  $\overline{\phantom{0}}$  0:00 Besichtigung:  $\bullet$ Arbeitsbeginn/-ende: Adresse zuordnen Druck Auftragsbestätigung Versicherungsnehmer Christiane Halter [K] [KV] Verlauf Status geöffnet (Kostenvoranschlag) Sch Schadensm SPN Service Partner Netzwerk GmbH Letzte Tätigkeit  $03.03.20$ Druckdatum: Versicherung Allianz Deutschland AG uewanneistui santrag AS2019-70090023 Arbeitsbeginn  $\overline{=}$  0:00 KV - Nr.: **CONTRACTOR** Schadensart Teilkasko Lieferschein Arbeitsende:  $\overline{\phantom{0}}$  0:00  $SB$  250 00  $\ell$ Leishing am **Par Auftr** Teile bestellt  $0:00$ **Gesamt Status**  $0:00$ Bearbeitungsst, JPS2: KV übermittelt Teile geliefert: Reck una AudaP Kostenvoranschlag Gedruckt am:  $03.03.20 =$ Bearbeitungsstatus Verlauf Auft gssond fälle Rep. Freigabe Teilek  $\overline{\phantom{0}}$  0:00 Fahrzeug Infos Sonstiges (Freifelder) Fahrzeug KS-R 1000 Best Auft q dupli **eren** EZ 03/11 / KM 15000 Über: ء<br>مرات Auftragsbestätigung f  $=$   $=$   $\times$ **2** arameter | Fahrzeugdaten | Versicherung | Positionen | Zeiterfassung | > 0 <-Vorgang Zusat Speichern 図图 Bearbeiter: Gelb Joe Bezeichnung: Der Status des Auftrags  $\overline{\phantom{a}}$ Notiz | Kopftext | Kopftext 2 | Fußtext | Dokumentenkopf Schließen arung / Planung -Kunden / Auftragsinf ist auf AB gewechselt. Frau Termin Assistent Läschen Direktannahme  $\Box$  Wartet Planung Christiane Versichen Maximilianstraße 1  $\boxed{03.03.20}$   $\boxed{9:00}$  $\overline{6}$  Rep. Tage: Eingang: **Abbruch** Dokumentieren Sie den **ROSSS Mijnchen**  $\boxed{08.03.20}$   $\boxed{}$  16:00 Ausgang: Verbindlich  $\mathbf{r}$ Erinnerung:  $- 0.00$ neuer Status Statuswechsel von KV zu AB,  $\overline{\phantom{0}\cdot\phantom{0}}$  0:00  $02.03.20$   $\rightarrow$  15:00  $\overline{\phantom{0}}$  0:00 Besichtigung: 图 Arbeitsbeginn/-ende: Adresse zuordnen Druck & Versand so dass alle KSR Produkte den Halter (K) (KV) Versicherungsnehmer Christiane Status geöffnet (Auftragsbestätigung) Verlauf Schnellinfo Schadensm. SPN Service Partner Netzwerk GmbH Letzte Tätigkeit Druckdatum: Versicherung Allianz Deutschland AG gleichen Auftragsstatus anzeigen.Job's AS2019-70090023  $\boxed{\blacksquare}$  0:00 Arbeitsbeginn Auftragsbestätigung -Schadensar Teilkasko  $\overline{\phantom{0}}$  0:00 SB 250.00€ Arbeitsende: Bilder Leistung am: الحال المناسب Teile bestellt  $0:00$ **Gesamt Status** ERE  $0:00$ Bearbeitungsst, JPS2: **KV** übermittell Teile gelieferh AudaPad Web Auftragsbestätigung Gedruckt am: Bearbeitungsstatus Verlauf  $03.03.2020$   $\rightarrow$  9:00 Teilekataloge Rep. Freigabe: Fahrzeug Infos Sonstiges (Freifelder) Fahrzeug Durch: Gelb Joe **!** Bestellkorb Info zum Datum der Reparaturfreigabe: Über: Statuswechsel auf AB Silver DAT II vuyany nakiv Sie können das Datum manuell erfassen. Partslift Zahlung: keine Mahnstatus:  $\mathbf{r}$  Ist kein Datum erfasst, wird es automatisch durch  $0.085$ VCS gesetzt, wenn Sie über "neuer Status" den

Auftragsstatus von KV zu AB ändern.

9 1039 Teil 2 - SPN + AudaNET 2.0

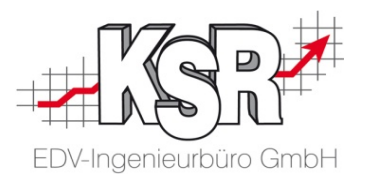

## Reparatur durchführen - Rechnung in das SPN-Portal hochladen

#### Reparatur durchführen

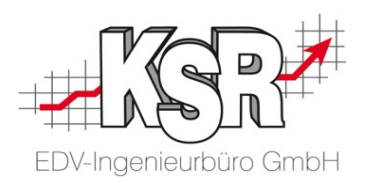

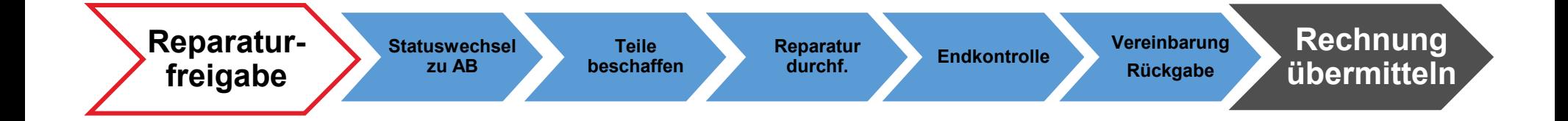

#### Rechnung für die eigenen Unterlagen drucken

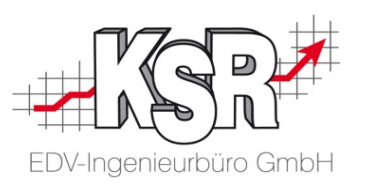

Drucken Sie die Rechnung für Ihre Unterlagen und die Ausfertigung für den Kunden (SB Anteil).

Sie benötigen nun noch ein Exemplar der Rechnung für das Versenden im SPN-Portal. Wie Sie hier vorgehen, wird ab Schritt 3 und auf der nächsten Seite gezeigt.

**Hinweis:** Ein direktes Hochladen der Rechnung aus VCS zum SPN-Portal ist derzeit nicht möglich.

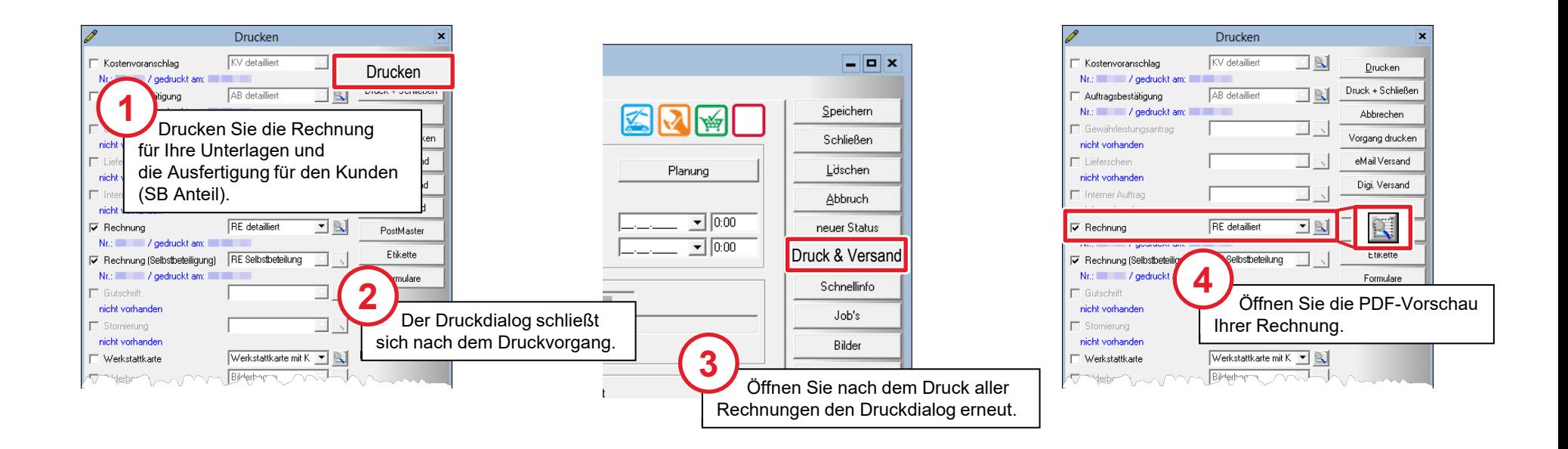

### PDF-Dokument der Rechnung aus VCS exportieren

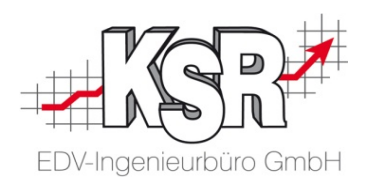

In der PDF-Vorschau haben Sie die Möglichkeit, das Dokument zu exportieren, um es auf Ihrem PC zu speichern. Dies ist erforderlich, da ein direktes Hochladen der Rechnung aus VCS zum SPN-Portal derzeit nicht möglich ist.

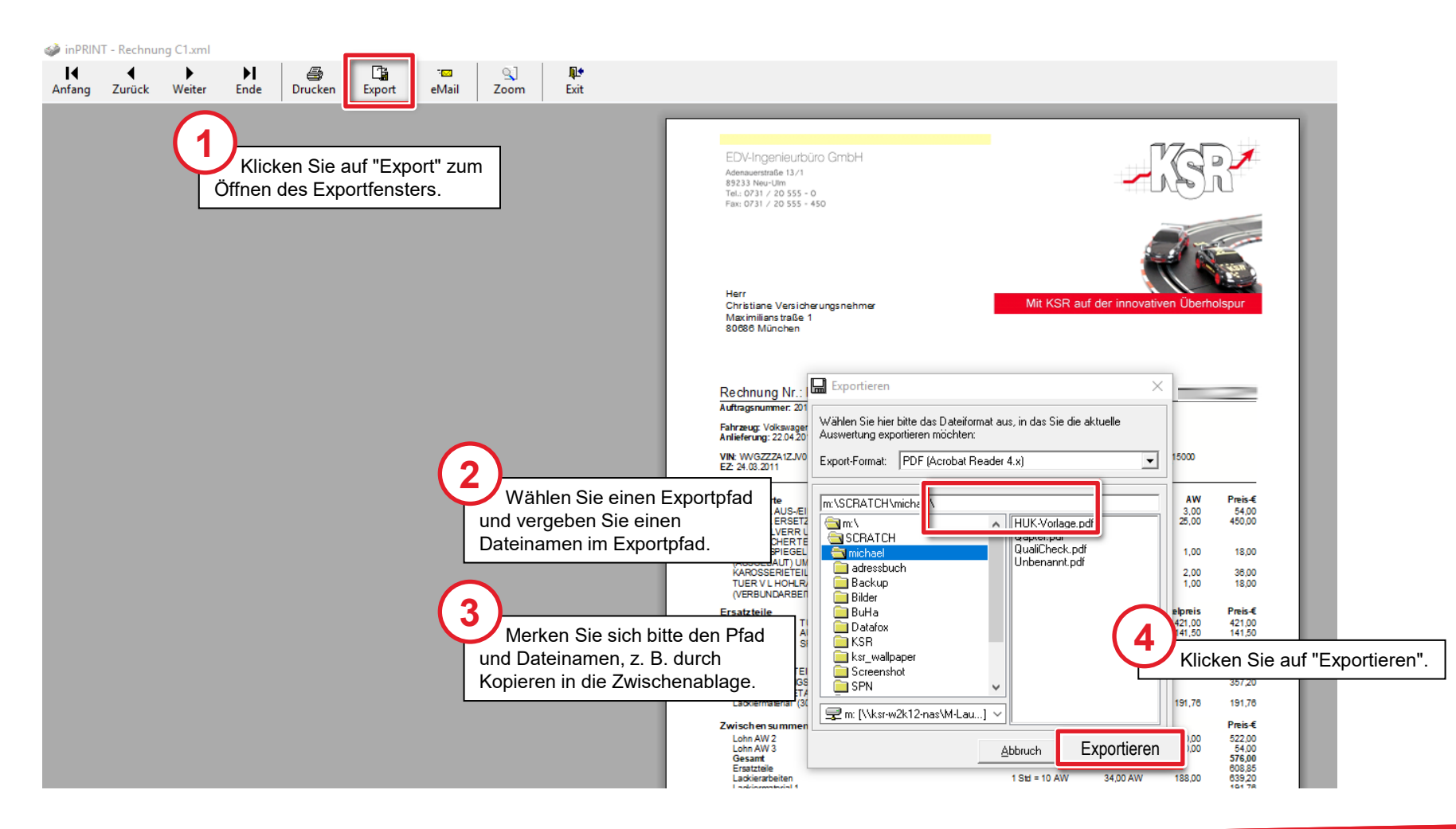

#### SPN-Portal und Auftrag öffnen zum Hochladen der Rechnung

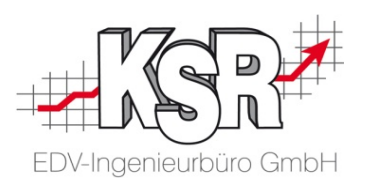

Wechseln Sie zum SPN-Portal, um das zuvor aus VCS exportierte PDF-Dokument der Rechnung hochzuladen. Öffnen Sie Ihre Aufträge im SPN-Portal und folgen Sie den Schritten auf dieser und der nächsten Seite.

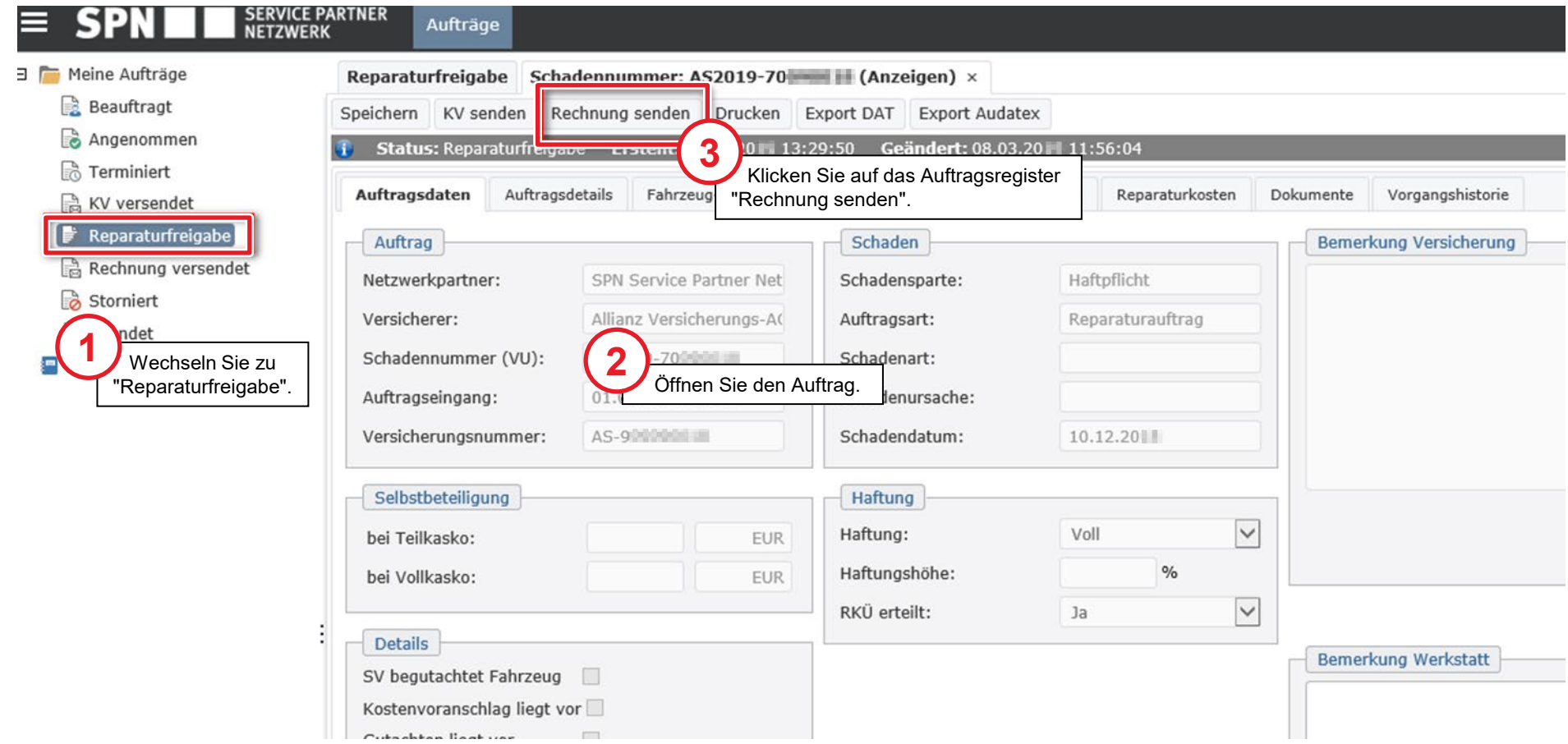

#### Rechnung ins SPN-Portal hochladen - Unterschriebene Abtretungserklärung liegt vor

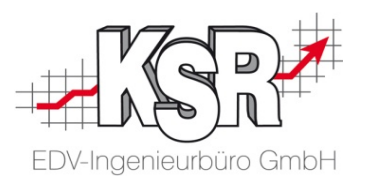

In einem eigenen Fenster öffnet sich "Rechnung senden.

Hier laden Sie die Rechnung hoch und bestätigen, dass eine unterschriebene Abtretungserklärung vorliegt.

Kontrollieren bzw. erfassen Sie in den "Rechnungsdetails" sowie der "Terminierung" fehlende Daten. Zu Ihrer Information: diese Daten können derzeit nicht automatisch ausgefüllt werden.

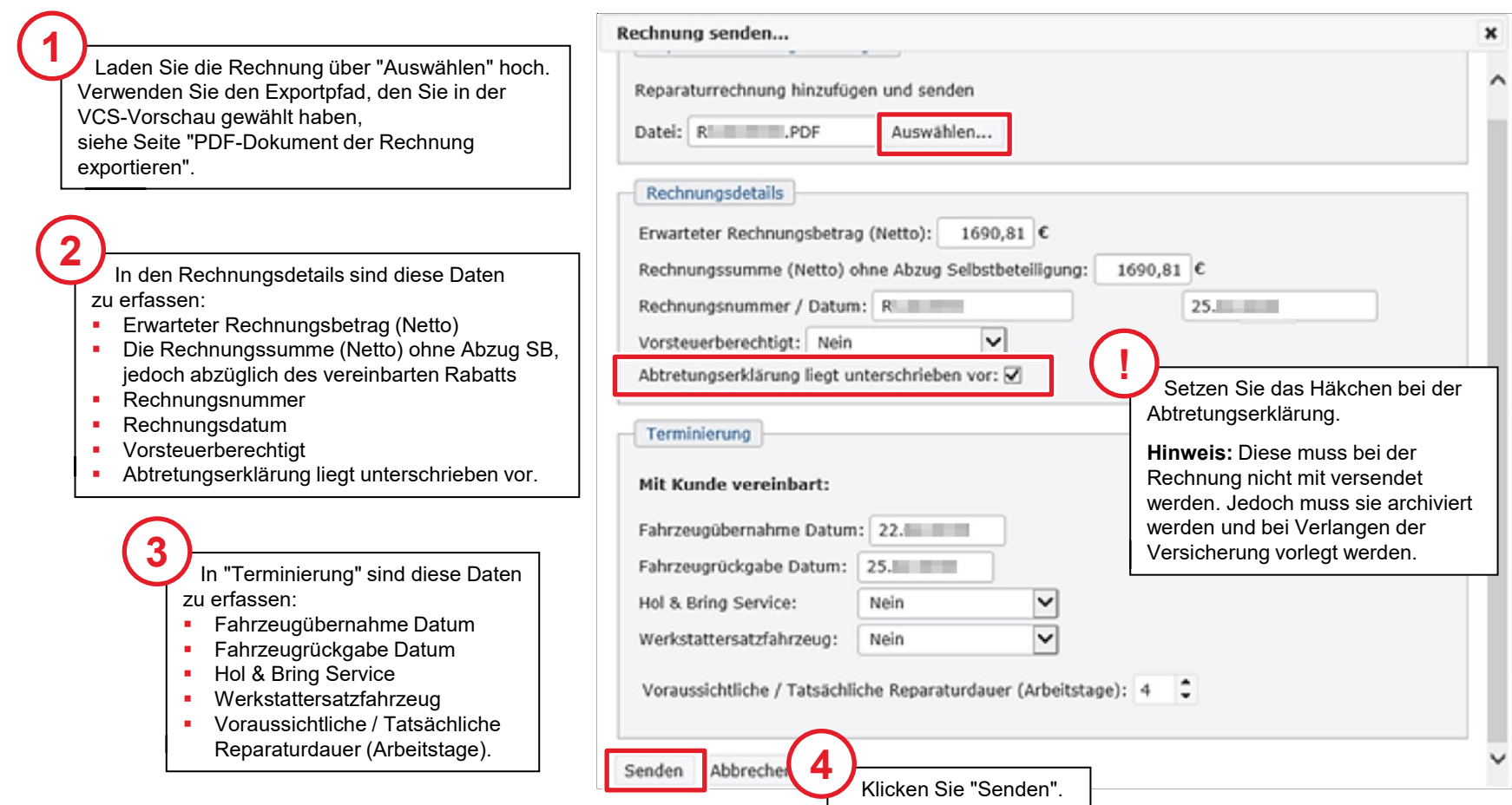

#### Workflow beim Sonderfall "Keine Reparaturfreigabe"

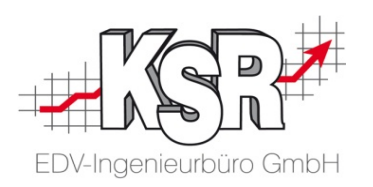

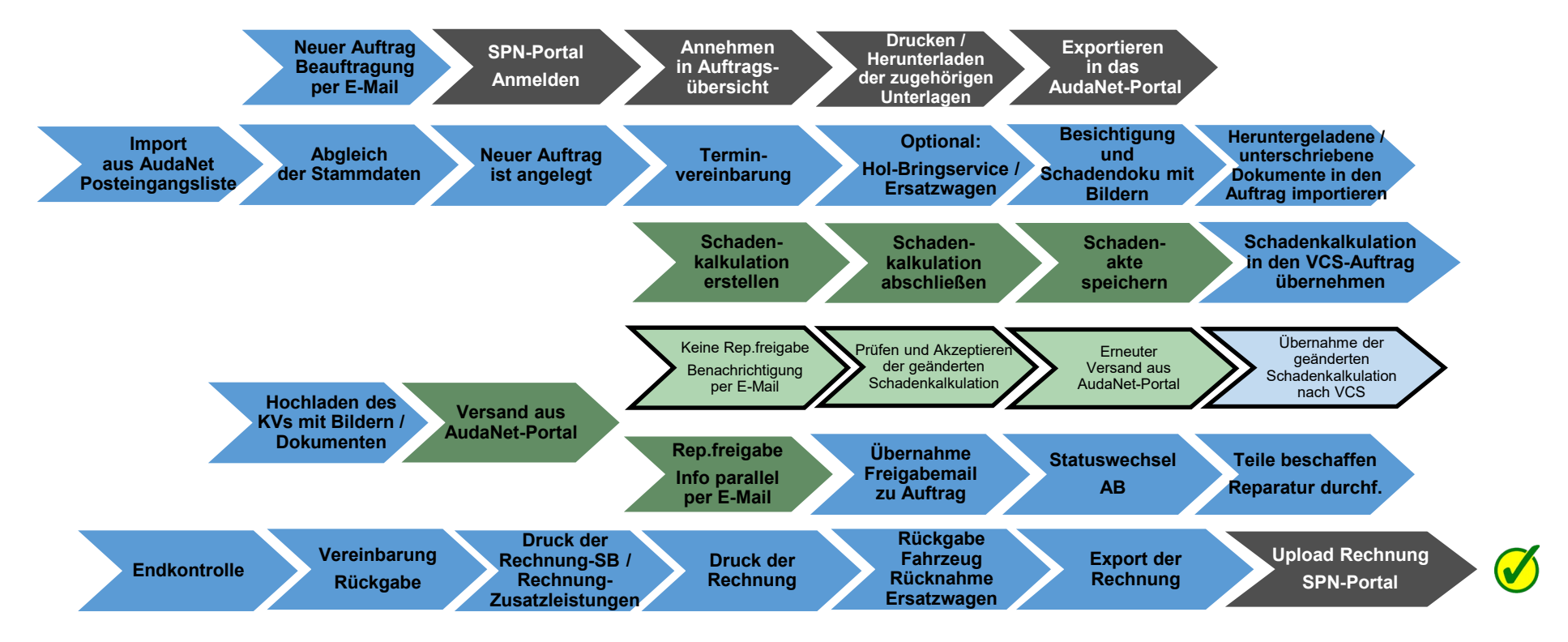

Auf den folgenden Seiten werden die Schritte zum "Sonderfall "Keine Reparaturfreigabe"" in einer Übersicht und im Einzelnen erläutert.

Legende:

SPN-Portal=grau, VCS=blau, AudaNet-Portal=grün

blass und mit Rahmen = noch nicht erledigt, kräftige Farben ohne Rahmen = ist erledigt, schwarzer Rahmen = Sonderfall Reparaturfreigabe wurde nicht erteilt

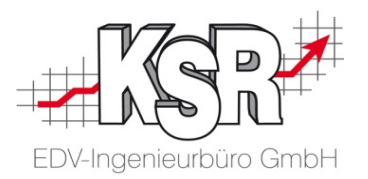

## Sonderfall "Keine Reparaturfreigabe"

### Benachrichtigung per E-Mail, dass Schadenkalkulation vom Prüfer geändert wurde

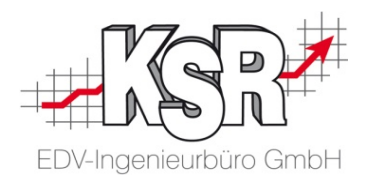

Ein negatives Prüfergebnis liegt dann vor, wenn die eingereichte Schadenkalkulation vom Prüfer geändert wurde, wenn ein Gutachter beauftragt wurde oder wenn die Prüfung des KVs vom Prüfer abgebrochen wurde.

Sie werden in jedem Fall durch eine E-Mail von Audatex informiert.

**Bitte beachten Sie:** Öffnen Sie den Vorgang nicht über den Link, der ggf. in der E-Mail enthalten ist, sondern öffnen Sie den Auftrag in VCS.

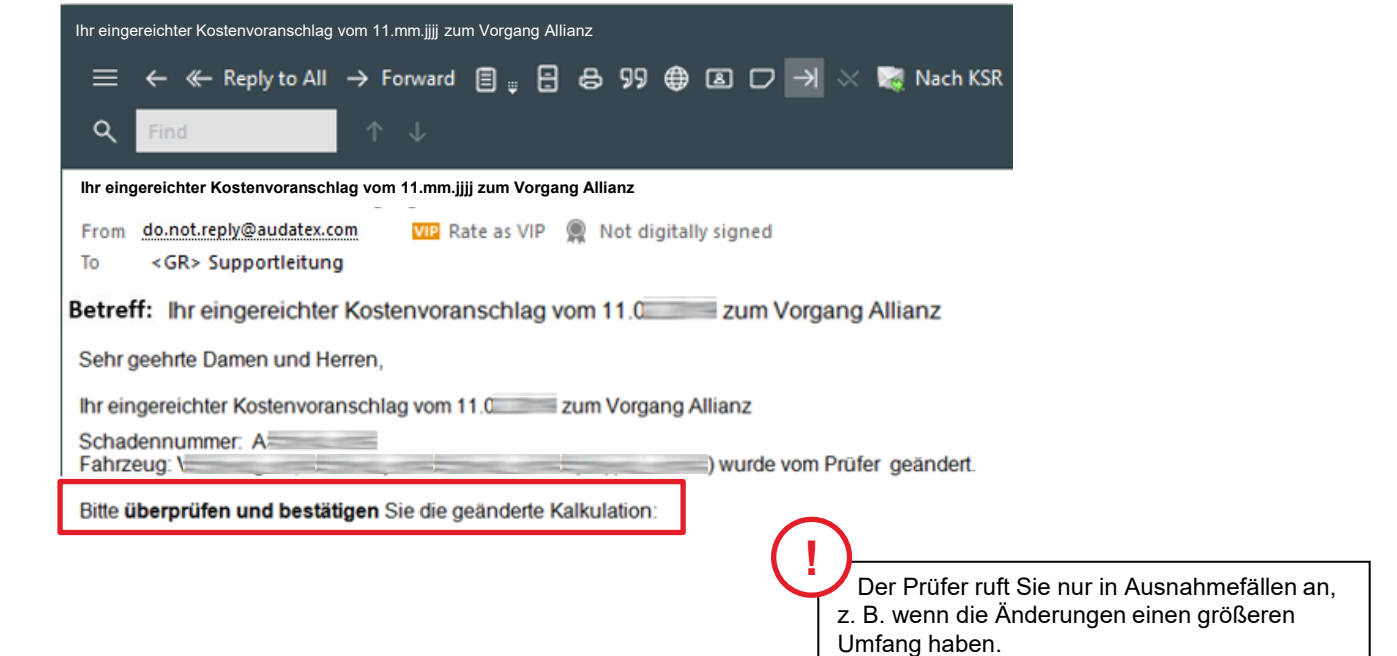

### Aus dem VCS-Auftrag die Schadenakte öffnen

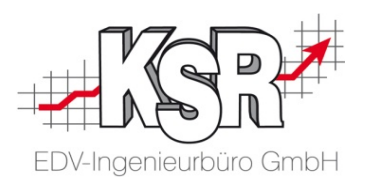

**Wichtig:** Nach Erhalt der Benachrichtigung öffnen Sie über den VCS-Auftrag die Schadenakte im AudaNet-Portal, damit die Kontinuität der Daten im VCS-Auftrag und der AudaNet-Schadenakte sichergestellt wird.

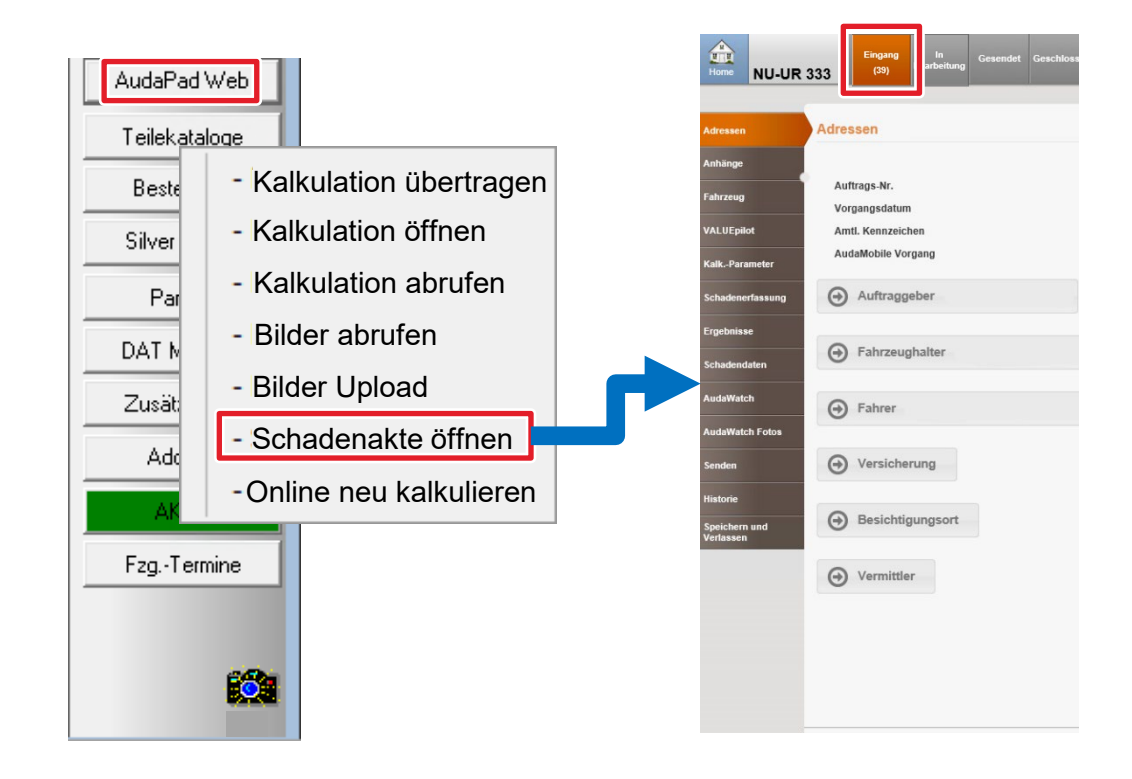

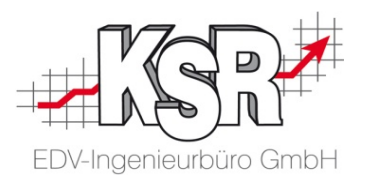

## Vorgehensweise im AudaNet-Portal bei einer durch den Prüfer geänderten Schadenkalkulation

#### Anzeige des negativen Prüfergebnisses

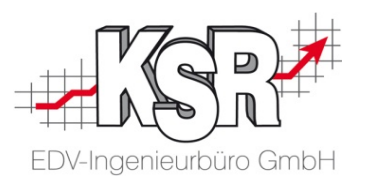

Sie wurden durch eine E-Mail benachrichtigt, dass der Kostenvoranschlag zusammen mit einem Prüfbericht zurück übermittelt wurde.

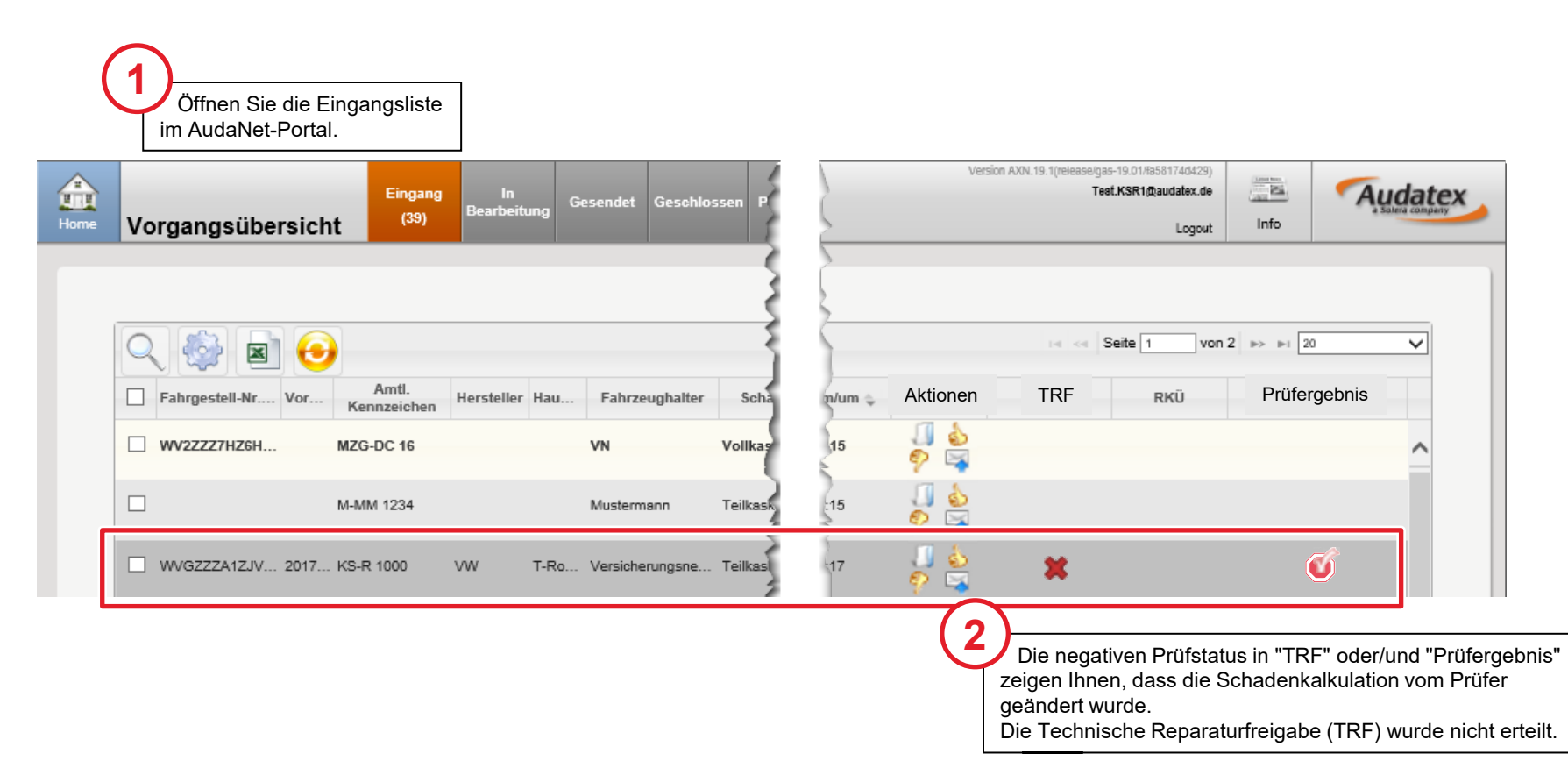

#### Vorgang annehmen zur Weiterbearbeitung

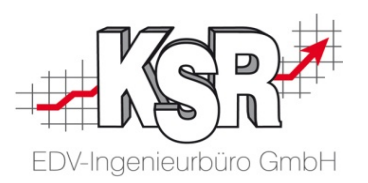

**Bitte beachten Sie:** Nehmen Sie den Vorgang mit "Daumen hoch" an, damit er aus dem Eingang in die Bearbeitungsliste verschoben wird. Nur dort kann der Fall von Ihnen bearbeitet werden.

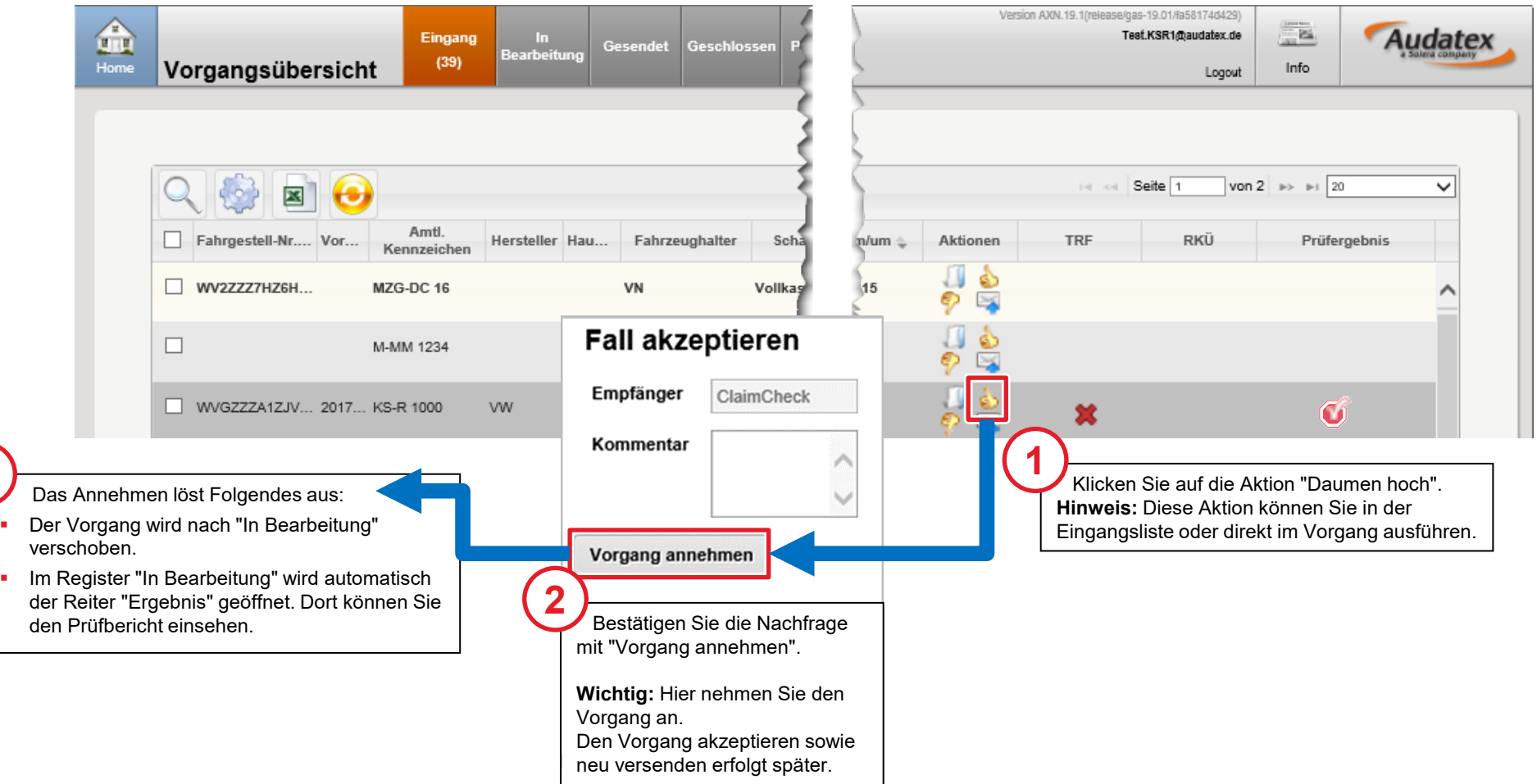

**3**

#### Prüfbericht einsehen

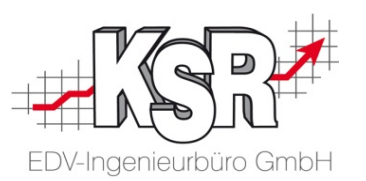

Den mit "Daumen hoch" angenommenen Vorgang finden Sie im Reiter "Ergebnisse" in der Liste "Vorhandene Kalkulationen". Öffnen Sie den Prüfbericht, damit Sie die Änderungen nachvollziehen können.

Die Schadenkalkulation des Prüfers ist automatisch aktiviert, so dass Sie sie schnell finden können. Beachten Sie die Inhalte der Spalten "Ergebnis Vorab-Prüfung", "Status Prüfbericht" sowie der Spalte "Aktion".

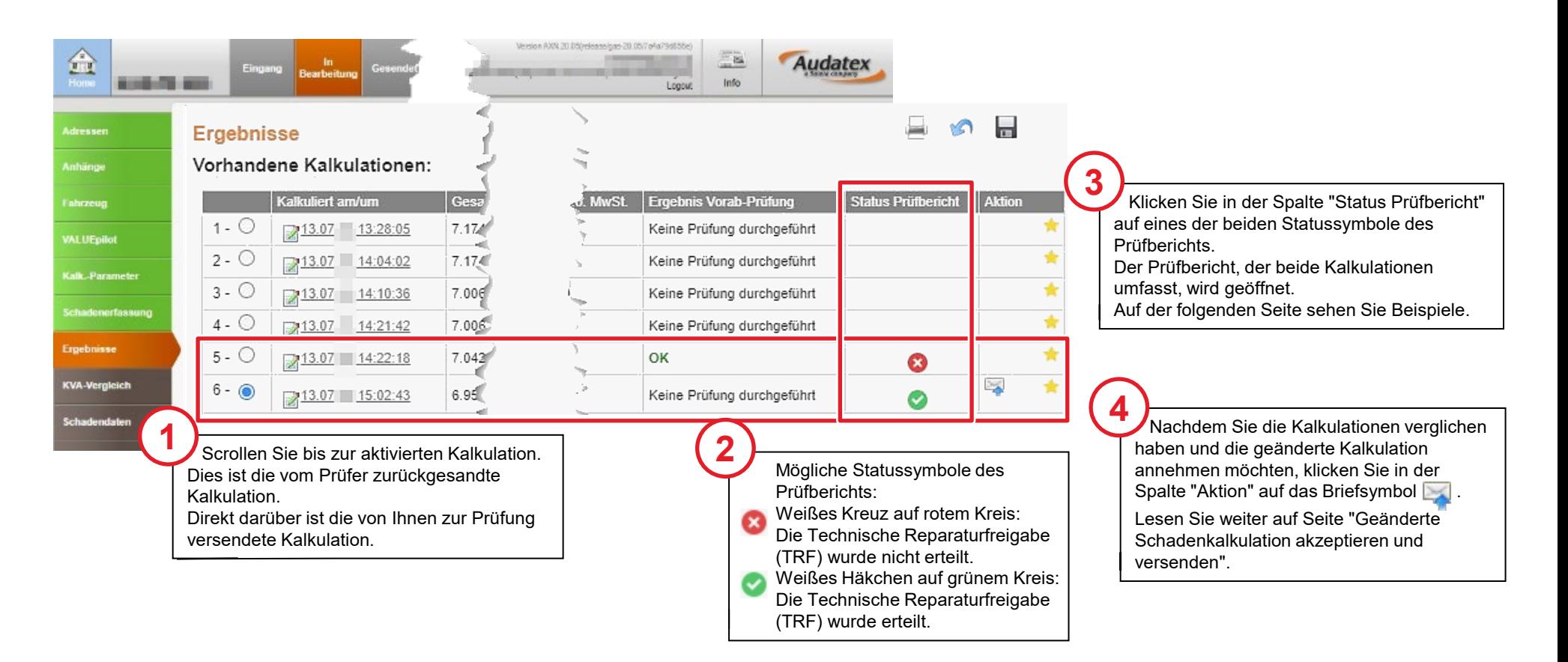

#### Beispielhafte Prüfberichte mit bzw. ohne Freigabe

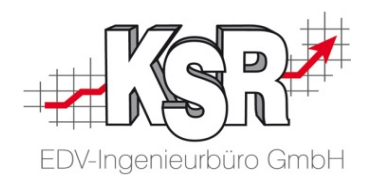

Hier sehen Sie in der Gegenüberstellung beispielhaft einen Prüfbericht mit Freigabe sowie ohne Freigabe.

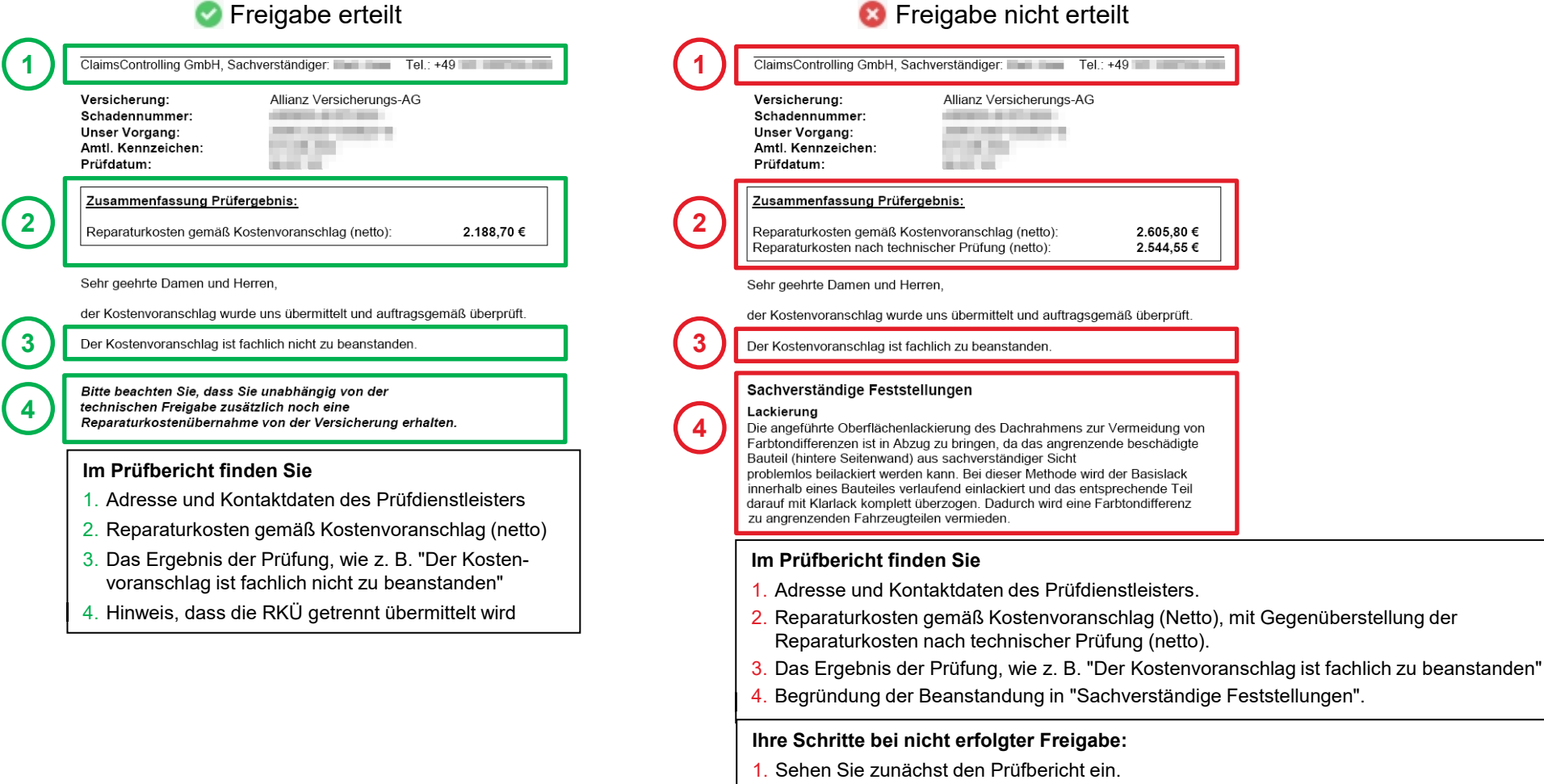

- 2. Vergleichen Sie die Kalkulationen mit "Unterschiede ermitteln".
- 3. Sind die Änderungen für Sie nachvollziehbar, akzeptieren Sie die geänderte Kalkulation.
- 4. Bei weiter bestehenden Fragen / Unklarheiten kontaktieren Sie den Prüfer.

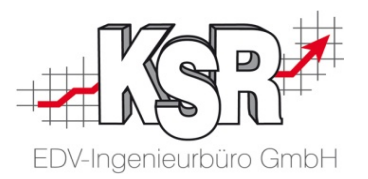

## Vergleich der geänderten mit der erstellten Kalkulation

#### KVA-Vergleich starten - Unterschiede ermitteln

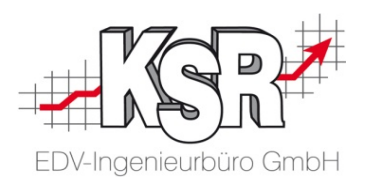

Wechseln Sie in den Reiter KVA-Vergleich.

Hier können Sie die vom Prüfdienst angepasste Kalkulation mit Ihrer erstellten Kalkulation in den einzelnen Positionen vergleichen.

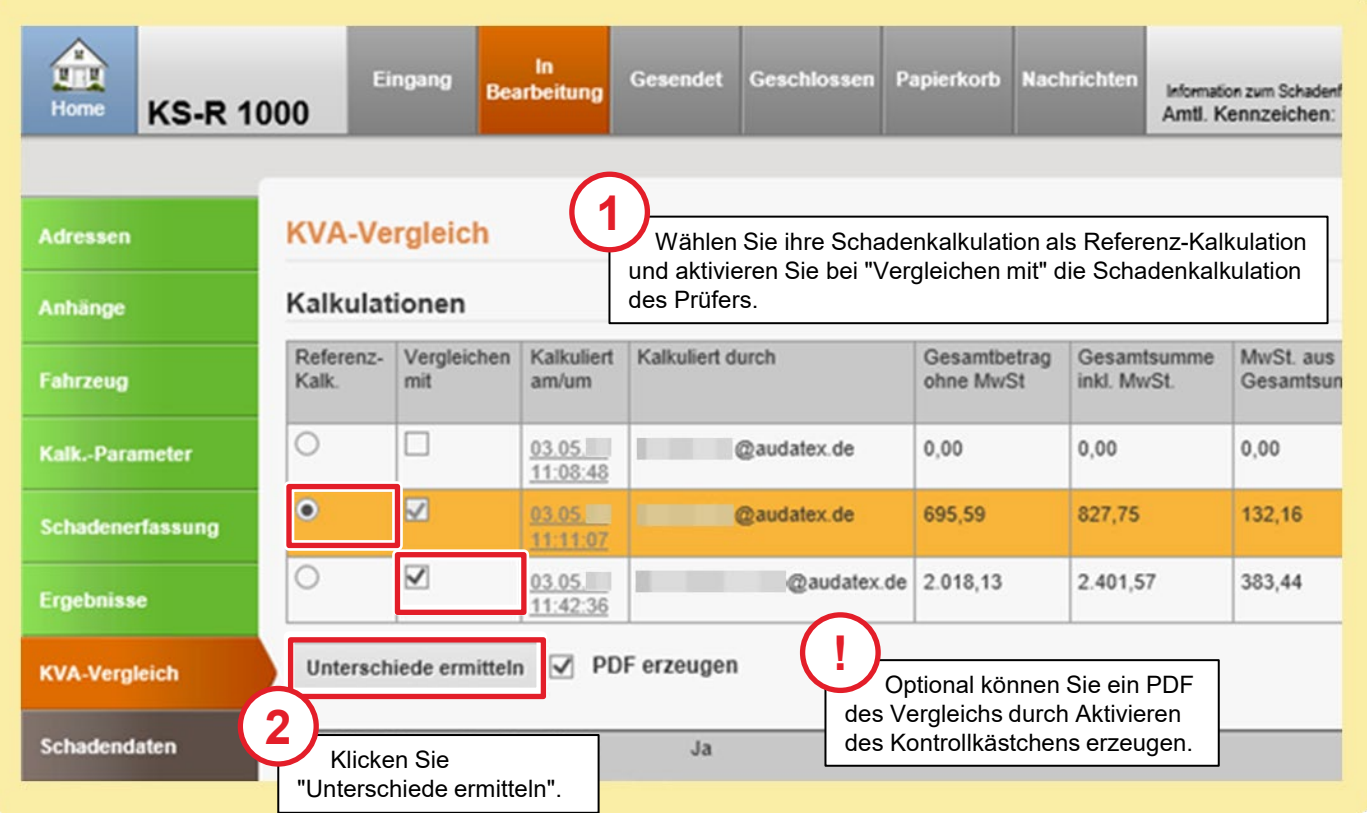

#### KVA-Vergleich verstehen

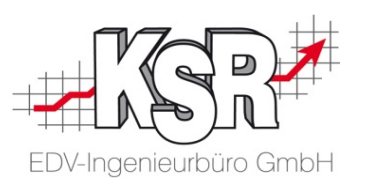

Achten Sie darauf, in welcher Schadenkalkulation sich die Farben befinden. Davon abhängig ist die Bedeutung der Änderung. **Bitte beachten Sie:** Sind die Änderungen für Sie nachvollziehbar, akzeptieren Sie die geänderte Kalkulation. Bei weiter bestehenden Fragen / Unklarheiten kontaktieren Sie den Prüfer.

#### **Es werden folgende Werte geprüft:**

- VIN-Abfrage durchgeführt: Ja / Nein
- **Erfasste RF-Codes laut Schadenkalkulation**
- **Nachträglich erfasste RF-Codes**
- **Lohnfaktoren**
- **Ersatzteile**
- **-** Lohn
- Lack-Lohn
- Lack-Material

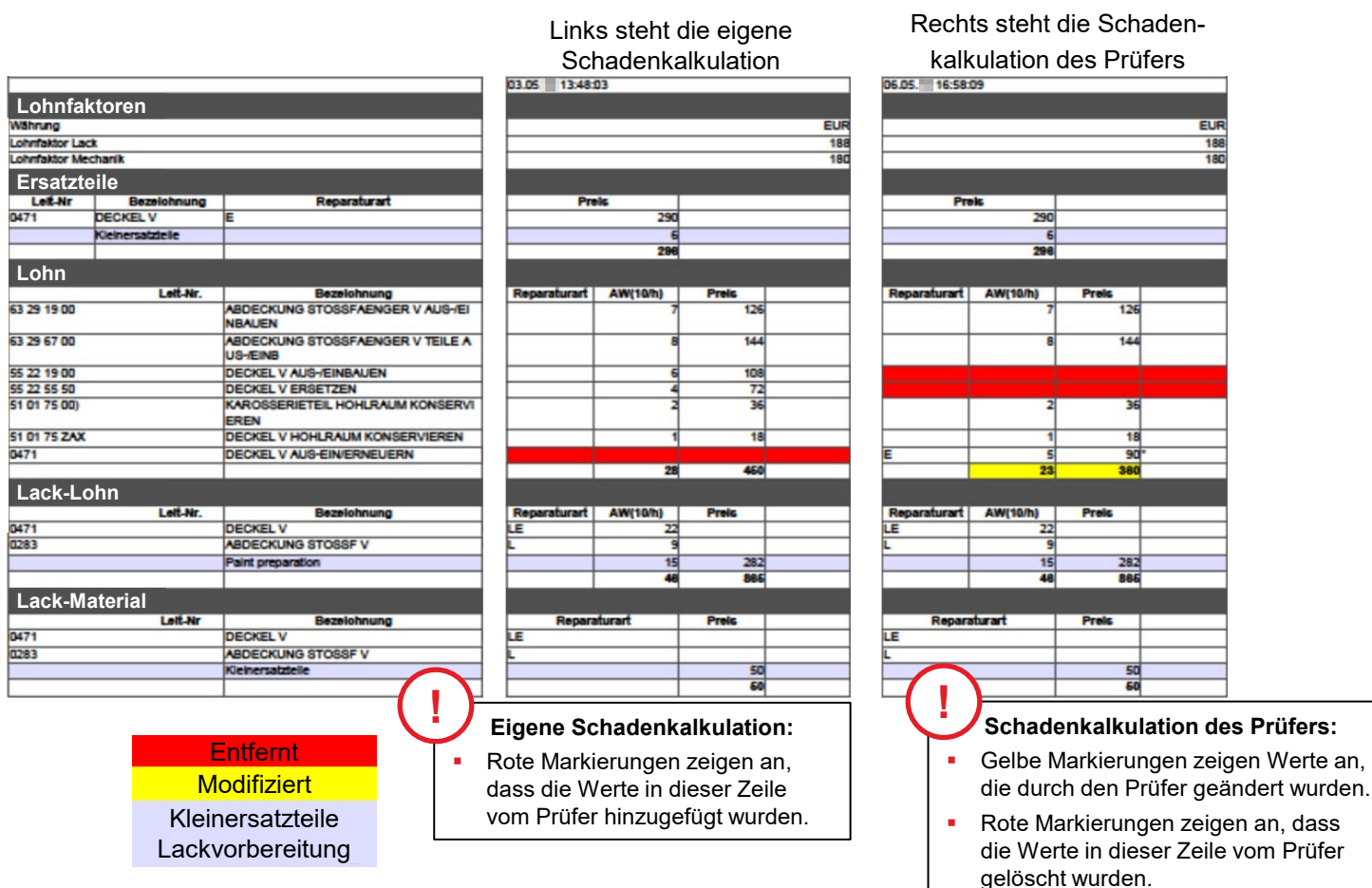

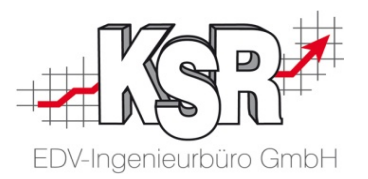

## Geänderte Schadenkalkulation akzeptieren und versenden sowie abrufen

#### Geänderte Schadenkalkulation akzeptieren und versenden

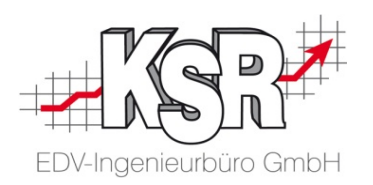

Sie haben sich anhand des Prüfberichts und des KVA-Abgleichs dazu entschieden, die Änderungen zu akzeptieren. Jetzt müssen Sie die Schadenkalkulation des Prüfers sowohl akzeptieren als auch versenden. Das Akzeptieren und Versenden der Schadenkalkulation des Prüfers erfolgt in einem Schritt.

**Hinweis:** Sollten sich doch Fragen oder Unklarheiten ergeben, kontaktieren Sie vor dem Versenden den Prüfer.

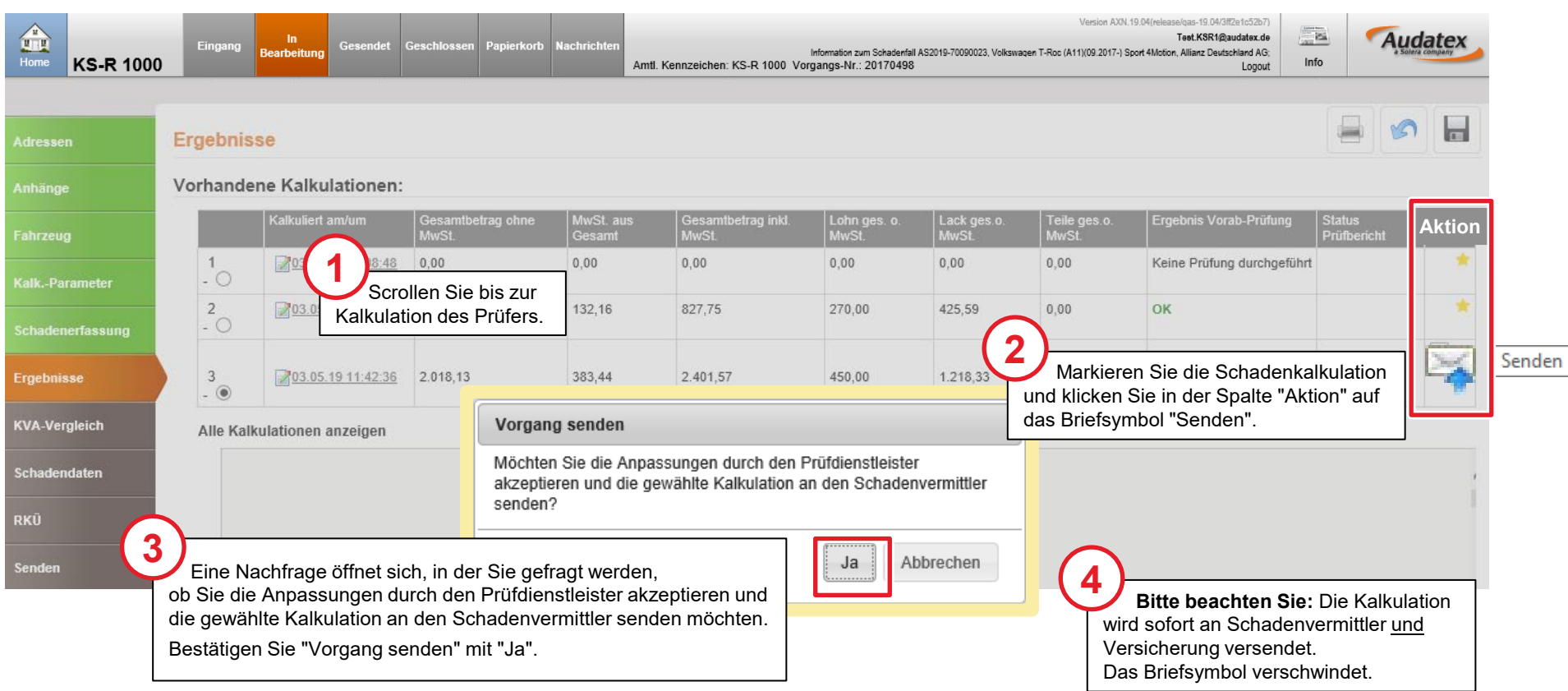

#### Akzeptierte Schadenkalkulation nach VCS abrufen

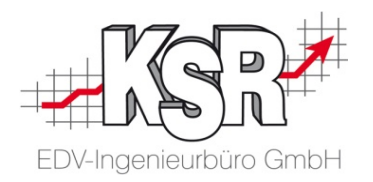

Durch "Speichern und Verlassen" des AudaNet 2.0-Portals werden die Kalkulationsdaten nicht in den VCS-Auftrag übertragen.

Dies geschieht durch das Abrufen aus dem VCS-Auftrag heraus oder über das Auswahlfenster.

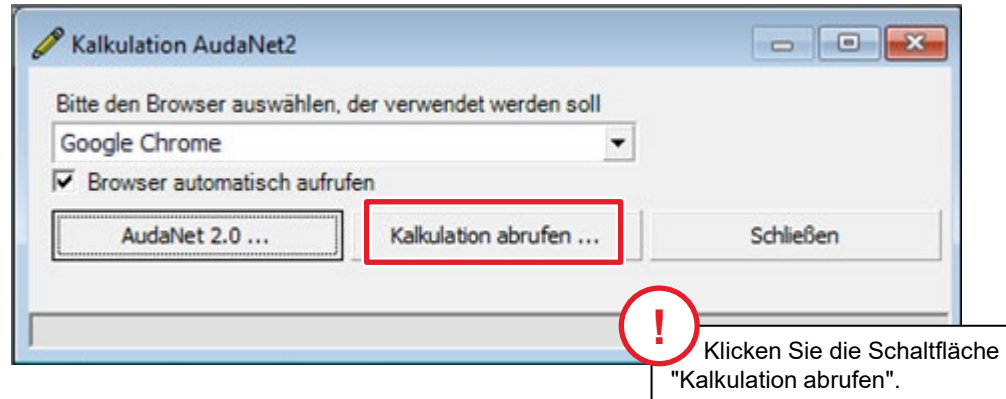

#### Stand des Workflows nach Rechnungs-Upload

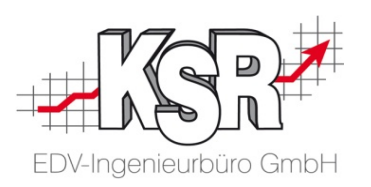

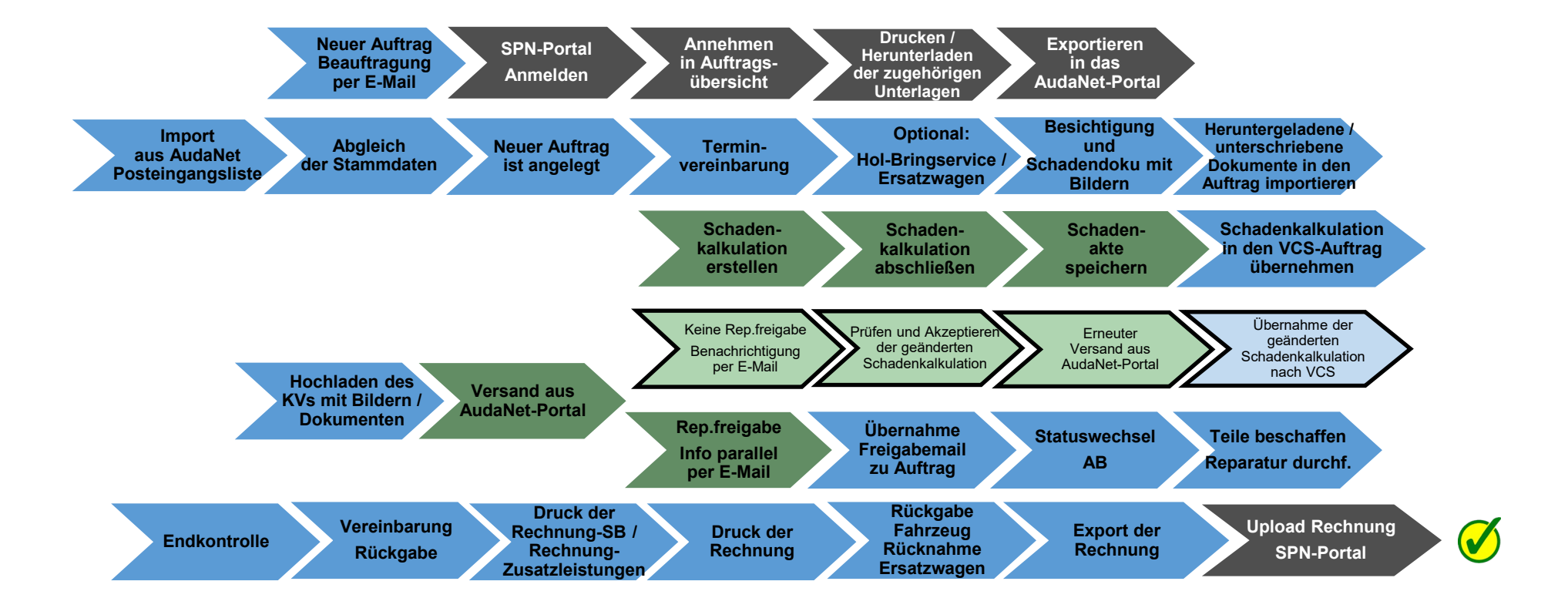

Legende:

SPN-Portal=grau, VCS=blau, AudaNet-Portal=grün

blass und mit Rahmen = noch nicht erledigt, kräftige Farben ohne Rahmen = ist erledigt, schwarzer Rahmen = Sonderfall Reparaturfreigabe wurde nicht erteilt

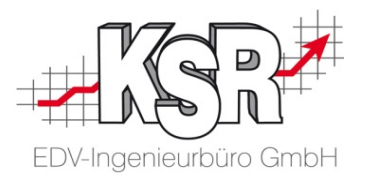

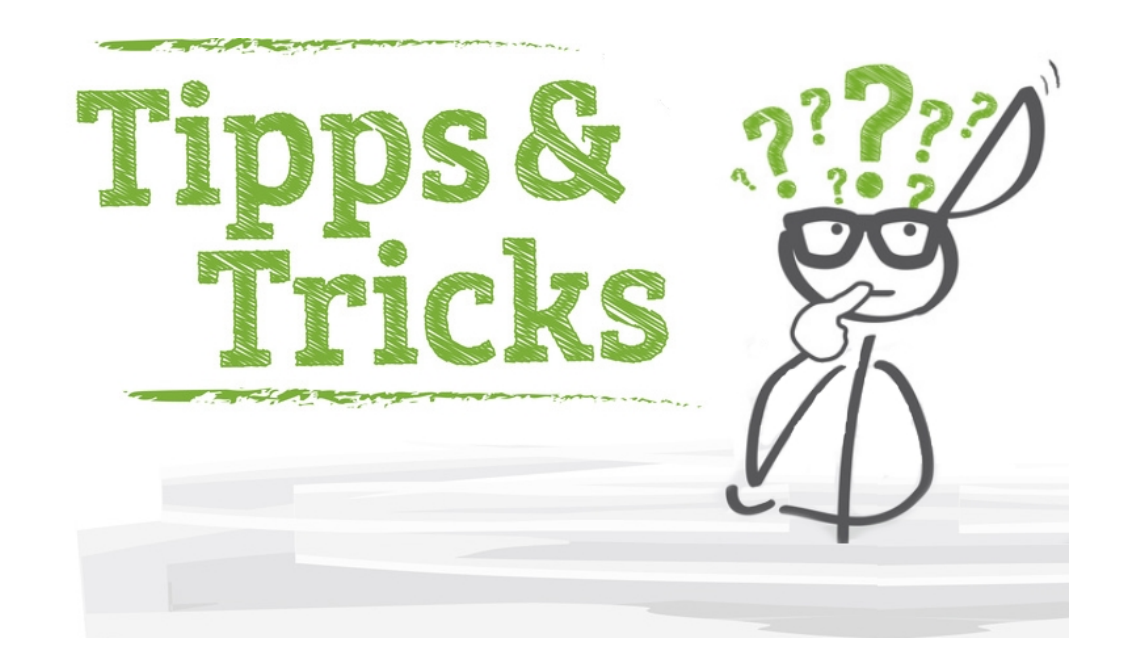

#### Sonderfall bei Herstellern mit gesonderten Konditionen

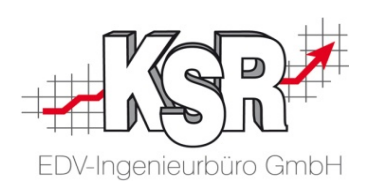

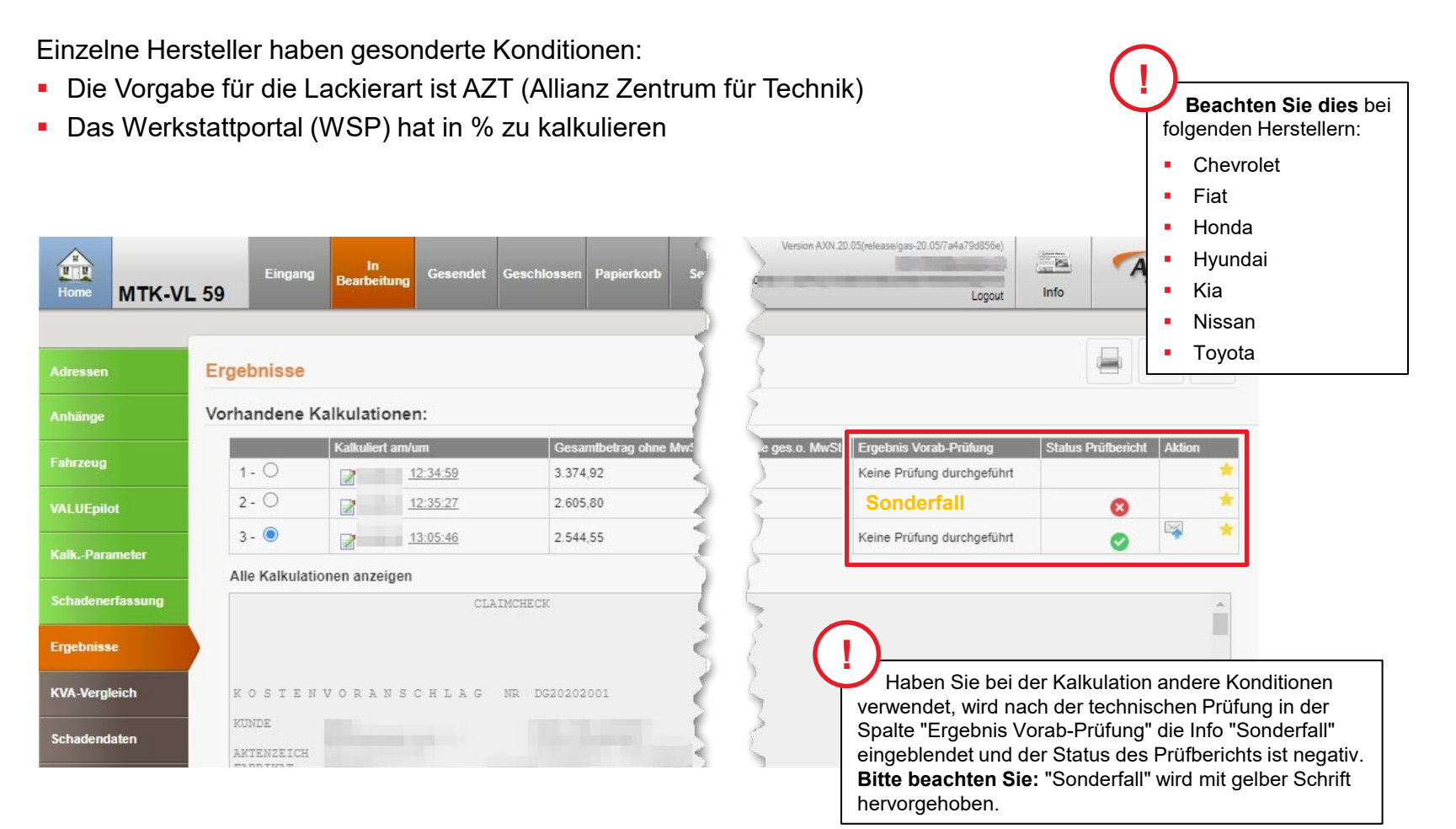

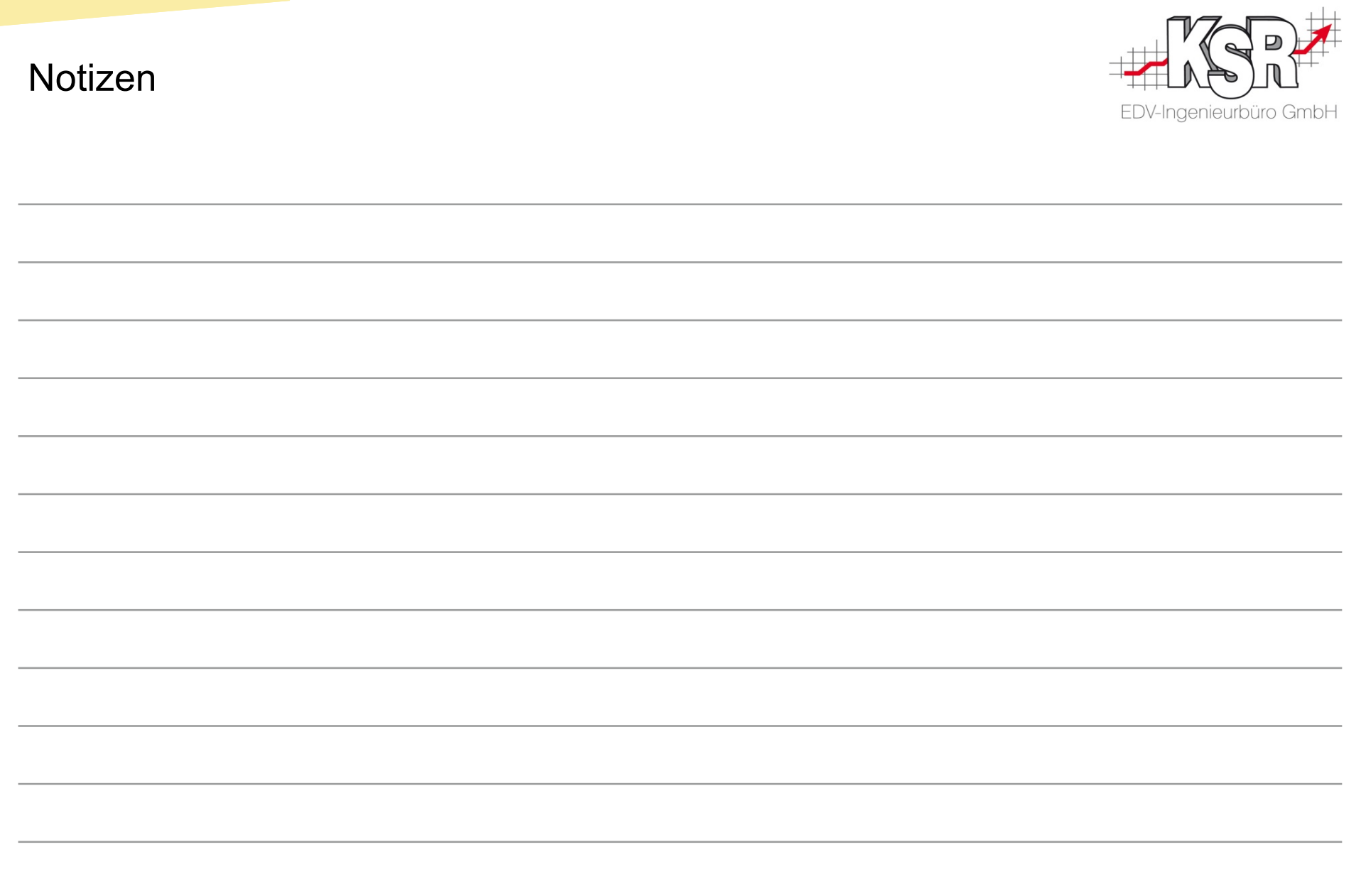

#### Versionshistorie

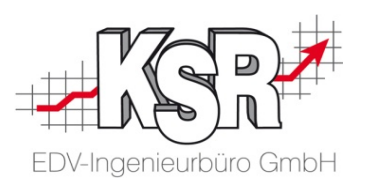

In der Versionshistorie sind Änderungen dieses Dokuments aufgeführt.

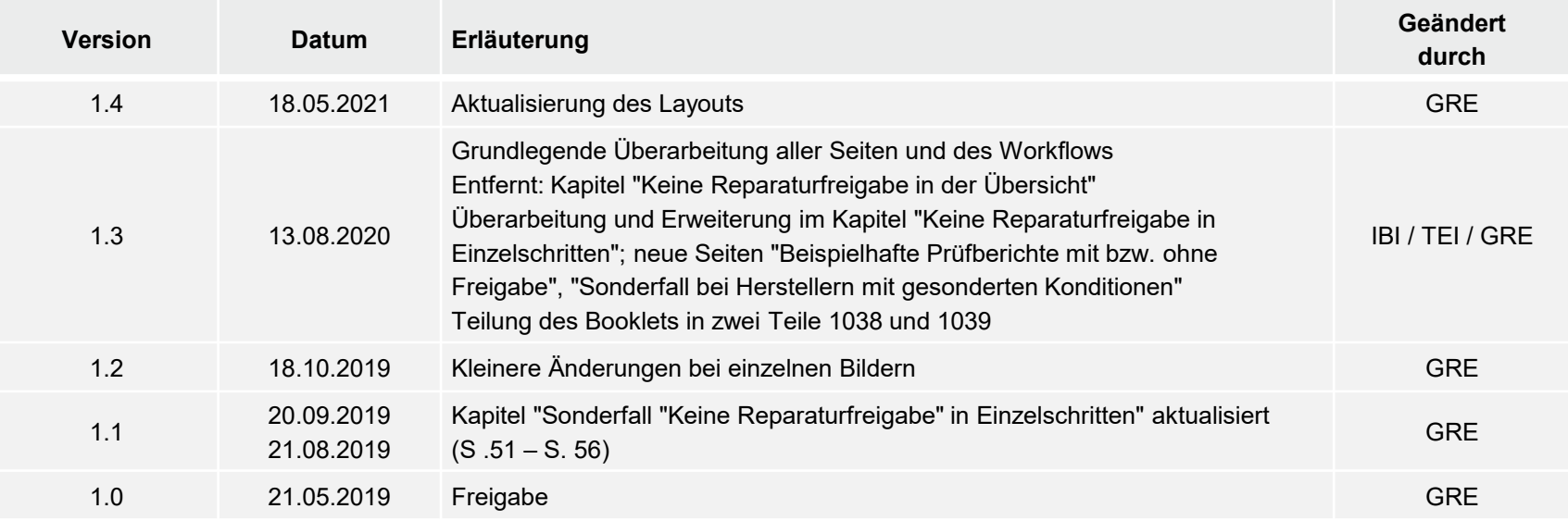

#### Kontakt und Support

. Sie haben Fragen, wir sind für Sie da!

#### **KSR EDV-Ingenieurbüro GmbH**

Adenauerstraße 13/1 D-89233 Neu-Ulm

Sie erreichen uns **telefonisch** unter **+49 (0) 731 / 20 555 - 0** Per **Fax** unter **+49 (0) 731 / 20 555 - 450**

#### **Öffnungszeiten**

Montag - Donnerstag 08.00 bis 18.00 Uhr Freitag 08.00 bis 16.30 Uhr

#### Erstellen Sie eine **Online Support Anfrage (OSA) [osa.ksredv.de](https://osa.ksredv.de/Login.aspx)** und wir rufen zurück

Direkt per **E-Mail**

**[support@ksredv.de](mailto:support@ksredv.de)** » bei technischen Fragen, Support

**[info@ksredv.de](mailto:info@ksredv.de)**

» bei Fragen zu Angeboten und Preisen, Vertrieb » bei Fragen zu Rechnungen, Buchhaltung

### **SPN BERVICE PARTNER**

Bei Fragen zum SPN-Werkstattportal und den hierüber vermittelten Aufträgen wenden Sie sich an

#### **SPN Service Partner Netzwerk GmbH**

Kontakt und Support SPN

Hansastraße 19 80686 München

**Homepage** [www.spn-netz.de](https://www.spn-netz.de/) Sie erreichen die **SPN-Hotline** unter **089 / 7676 3823**

Direkt per **E-Mail** schadenservice@spn-netz.de

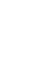

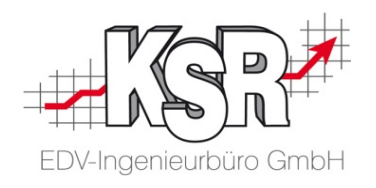